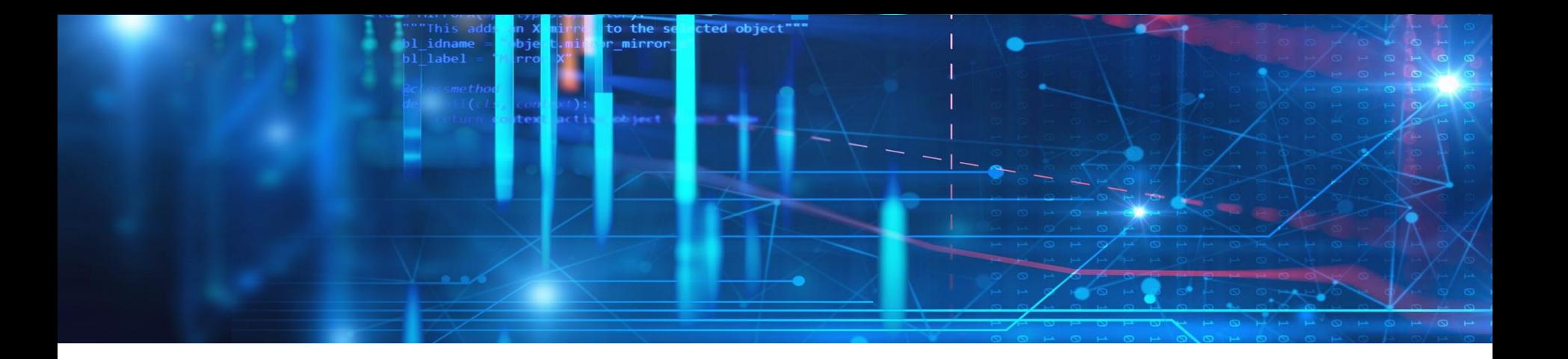

## **mds – Anwender Quickstart**

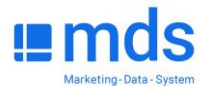

## **Willkommen in mds!**

- Mit mds bieten wir Ihnen eine flexible Webanwendung, um die Nutzung auf unterschiedlichen Geräten zu ermöglichen. Unser Tool bietet effiziente Arbeitsabläufe und eine kontinuierliche Weiterentwicklung.
- Die "**Zielgruppen-Definition**" arbeitet in mds mit einer übersichtlichen Blockstruktur. Dadurch werden auch komplizierte Zielgruppen anschaulich dargestellt. Es können mehrere Zielgruppen gleichzeitig definiert werden, damit bei weiteren Analysen ein schneller Wechsel möglich ist.
- In den Modulen "**Rangreihe**" und "**Mediapläne**" muss eine definierte Zielgruppe in der Menüleiste im Pull-Down-Feld ausgewählt werden.
- Die Daten der jeweiligen Auswertung werden sofort berechnet.

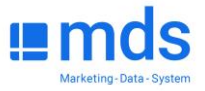

## **Studienauswahl**

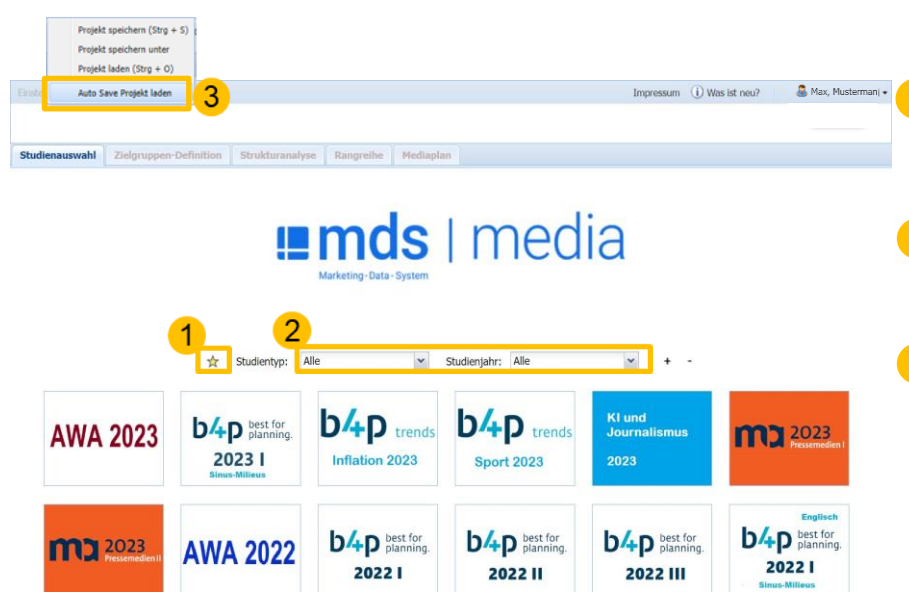

▪ Im Startfenster sehen Sie alle Studien, für die Sie zählberechtigt sind. Durch Mausklick öffnen Sie die jeweilige Studie in der Zielgruppen-Definition.

**1**

- Studien, die Sie häufig verwenden, können mit rechtem Mausklick als **Favoriten** markiert werden. Im Startfenster auf den gelben Stern klicken: nur noch Ihre Favoriten werden.
- Über **Studientyp** und/oder **Studienjahr** können Sie bereits filtern und so eine Vorauswahl treffen: nur noch Studien mit ausgewählten Kriterien werden angezeigt – Ihr Bildschirm wird übersichtlicher. **2**
- Das **Programm speichert automatisch** (alle 5 Minuten) den aktuellen Stand des Projektes – auch bei technischen Problemen gehen Arbeitsergebnisse deshalb nicht komplett verloren. Unter "Projekt" finden Sie in diesem Fenster die zuletzt abgespeicherte Autosave-Datei, die Ihr bearbeitetes Projekt wieder herstellt. Klicken Sie einfach auf "Autosave Projekt laden". (Hat Ihr Master die **Autosave-Funktion deaktiviert**, ist sie allerdings für alle Nutzer Ihres Unternehmens nicht verfügbar) **3**

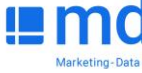

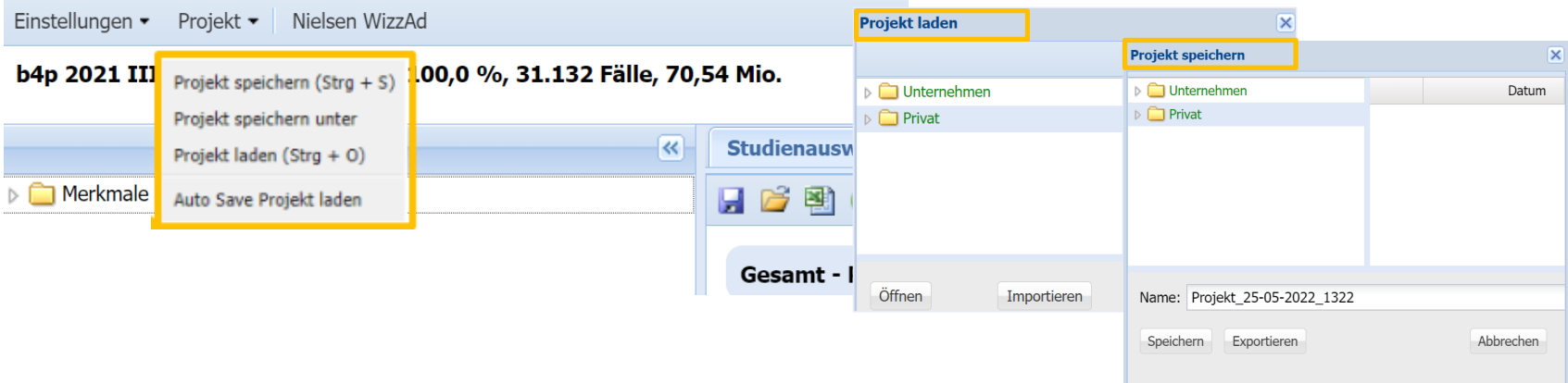

- Projekte können in der Cloud **gespeichert** oder alternativ auch **exportiert/importiert** werden. Mit der Option "**Projekte speichern**" werden automatisch Zielgruppen, Strukturanalysen, Rangreihen und Mediapläne zusammen abgespeichert und lassen sich bei Bedarf wieder laden.
- Projekte können im Teamordner "**Unternehmen**" oder im Privatordner "**Privat**" abgelegt werden. Zusätzlich kann der Master über das Nutzerportal weitere Ordner mit unterschiedlichen Berechtigungen anlegen.
- Es gibt zudem die Möglichkeit Projekte außerhalb der Cloud, auf den lokalen Rechner zu exportieren und auch wieder in mds zu importieren.

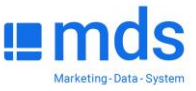

### **Speichern | exportieren | importieren**

- Einzelne Arbeitsergebnisse können im Programm (Cloud) und extern (eigener Server) gespeichert, sowie geladen werden. In der Zielgruppen-Definition können alle erstellten Zielgruppen zusammen abgespeichert werden.
- "Hinzufügen": in der Cloud gespeicherte Zielgruppen laden/ergänzen.
- "**Importieren**": extern gespeicherte Zielgruppen können in mds geöffnet werden (ersetzt vorhandene Zielgruppen).
- "**Importieren u. hinzufügen**": extern gespeicherte Zielgruppen laden. Andere Zielgruppen gehen dabei in der Ansicht in mds nicht verloren.
- Die Ordner sind studienübergreifend zu erreichen, d.h. z.B. Zielgruppendefinitionen aus einem Jahrgang/Studie können in einem anderen Jahrgang/Studie geladen werden, sofern die Merkmale kompatibel sind. Über das Dropdown Menü hinter "**aktuelle Studien**", sind "**andere Studien**" (Jahrgänge) erreichbar.
- Nutzer können Ordner erstellen, um diese mit dem Team teilen zu können. Zuvor muss der **Master** eine **Berechtigung** für den Ordner "**Unternehmen**" vergeben.

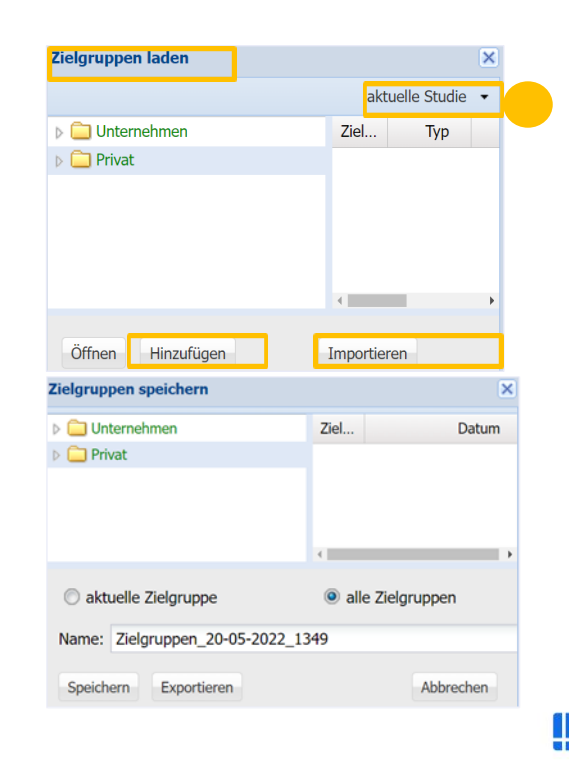

## **Zielgruppen-Definition**

#### Max, Mustermann -Einstellungen · Projekt · Nielsen WizzAd Impressum (i) Was ist neu? b4p 2021 III - Geschlecht: weiblich, Alter Befragter: 20 bis 29 Jahre, 30 bis 39 Jahre, 40 >>> - Potenzial: 15,6 %, 4.867 Fälle, 11,03 Mio « Studienauswahl Zielgruppen-Definition Gebiets-Definition Strukturanalyse Rangreihe Mediaplan ▲ <u>Nerkmale</u> **HBBO** Geschlecht: weiblich. Alter Befragter: 20 bis 29 Jahr v (i) > ZG-Video **GRUNDGESAMTHEITEN** Demografie Geschlecht: weiblich, Alter Befragter: 20 bis 29 Jahre, 30 bis 39 Jahre, 40 >>> - Potenzial: 15,6 %, 4.867 Fälle, 11,03 Mio. Befragter Geschlecht und Geschlecht a- männlich Geschlecht weiblich a- weiblich Alter Alter (Ser Schritte) Alter Befragter Alter (10er Schritte) 20 bis 29 Jahre 30 bis 39 Jahre Alter Befragter 40 bis 49 Jahre 14 bis 19 Jahre a- 20 bis 29 Jahre Berufstätigkeit Befragter 30 bis 39 Jahre Voll berufstätig: im fremden Betrieb 40 bis 49 Jahre Voll berufstätig: im eigenen Betrieb  $\equiv$  50 bis 59 Jahre Teilweise berufstätig: im fremden Betrieb Teilweise berufstätig: im eigenen Betrieb  $\equiv$  60 bis 69 Jahre In Elternzeit 70 Jahre und älter Alter (numerisch) Alter (Durchschnitt) Schul-/Berufsausbildung Berufstätigkeit Berufstätigkeit überhaupt Berufstätigkeit überhaupt Befragter = schon berufstätig gewesen a- (noch) nie berufstätig gewesen Berufstätigkeit (13) Berufstätigkeit Befragter Voll berufstätig: im fremden Betrieb Voll berufstätig: im eigenen Betrieb z- Teilweise berufstätig: im fremden Betrieb **Merkmale** Medien  $\triangleright$  Suche

- Mit dem Modul "**Zielgruppen-Definition"** wird eine Personengruppe festgelegt, auf die sich alle nachfolgenden Auswertungen in der Strukturanalyse, in Rangreihe und Mediaplan beziehen.
- Die Definition einer Zielgruppe kann aus allen Merkmalen erfolgen, die in der jeweiligen Studie (hier b4p 2021 III) erhoben wurden.
- Dabei können die Merkmale logisch verknüpft werden durch "**UND**", "**ODER**", "**NICHT**" oder "**3 von 4**".
- Es können mehrere Zielgruppen definiert werden. Die definierten Zielgruppen lassen sich als Spalte oder Zeile in eine Strukturanalyse übertragen (siehe Strukturanalyse).
- Voreingestellt ist die Zielgruppe **Gesamt**, d.h. die Grundgesamtheit der Untersuchung. Wenn diese später in der Strukturanalyse benötigt wird, sollte sie als Zielgruppe 1 beibehalten werden.

**TIPP**: Immer mit **G** starten, damit auch "Gesamt" z. B. für die Basis in der Strukturanalyse im Zugriff bleibt.

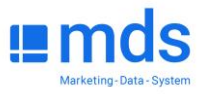

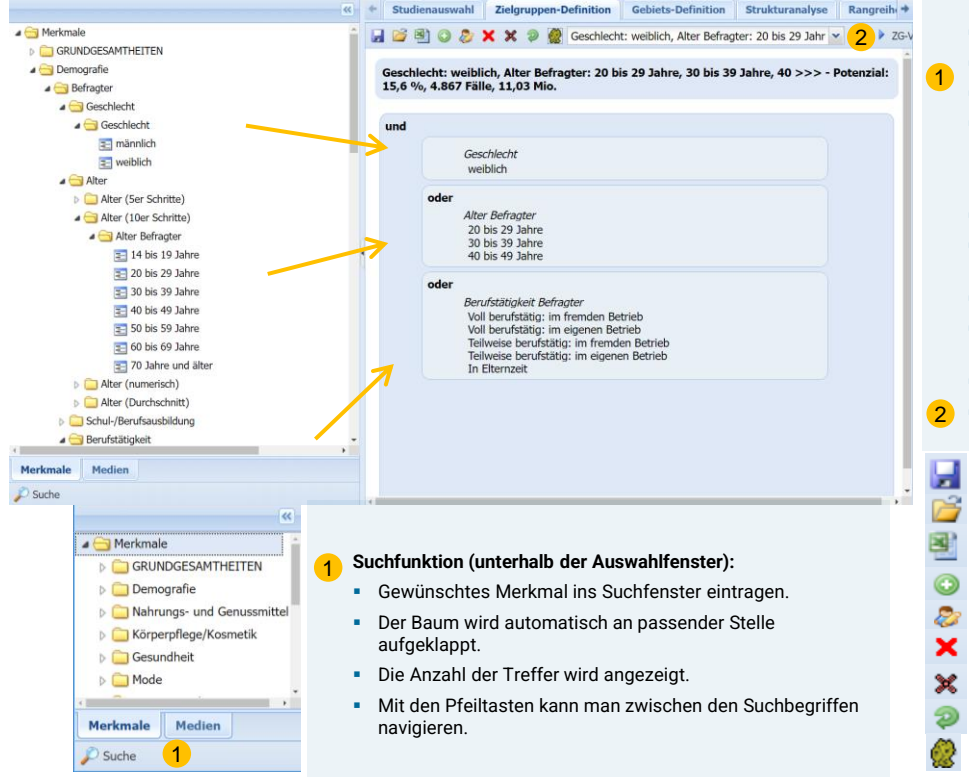

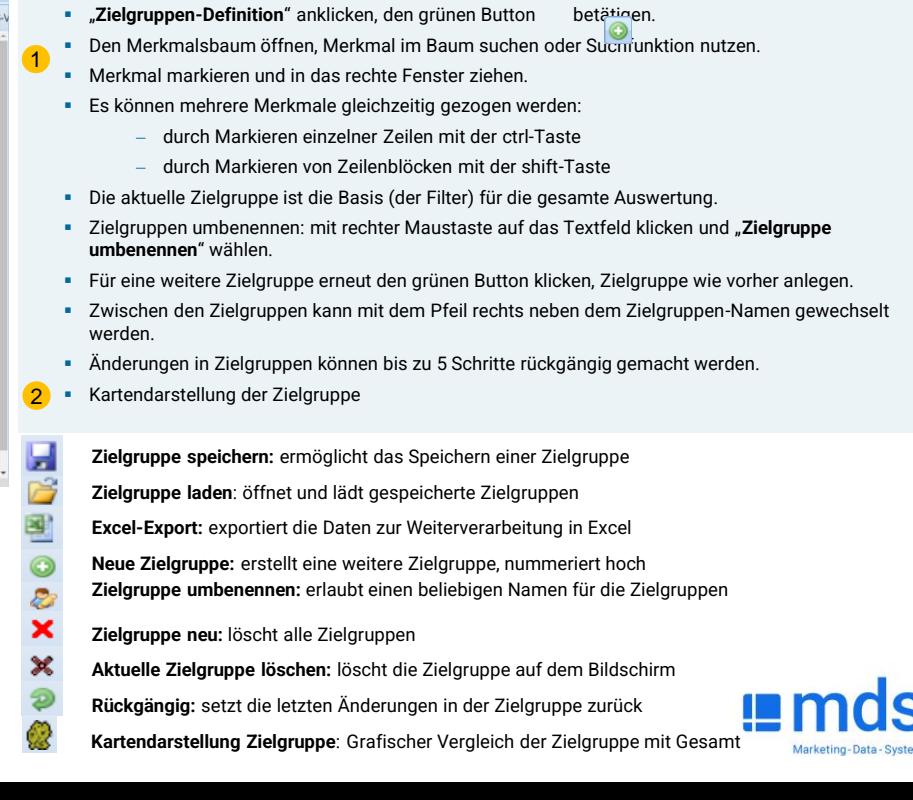

## **Arbeiten mit Zielgruppen**

### **Ändern von Operatoren**

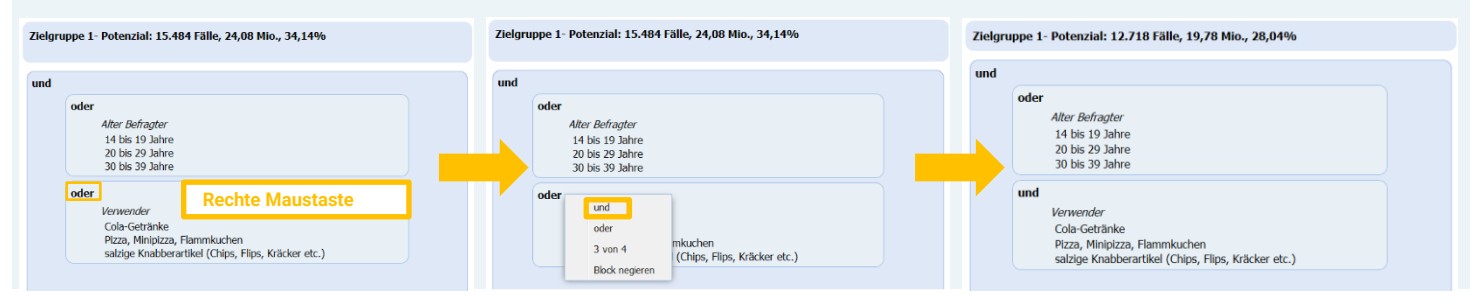

### **Verbinden von Blöcken**

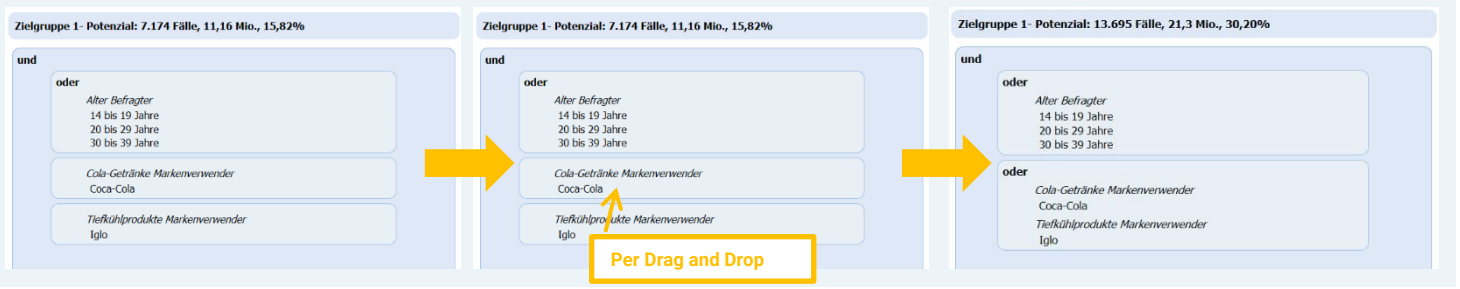

Marketing-Data-System

### **Arbeiten innerhalb von Zielgruppen**

### **Block auflösen**

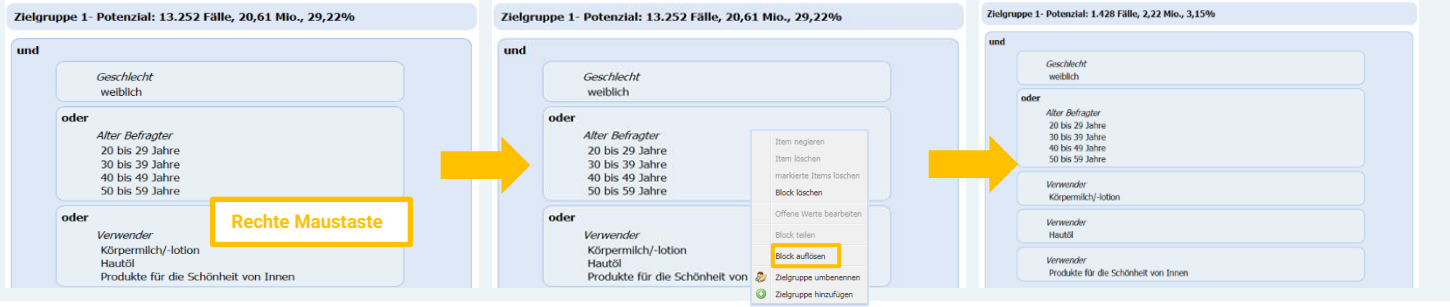

### **Block teilen**

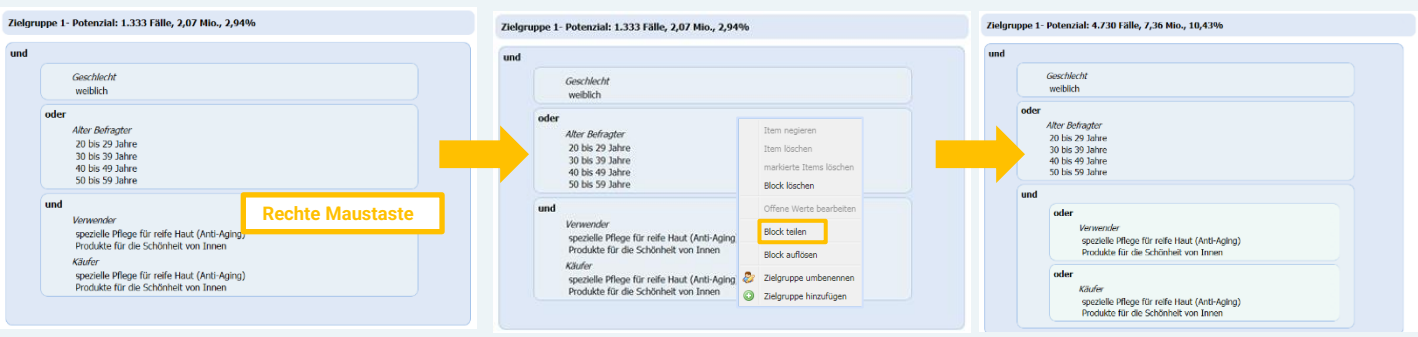

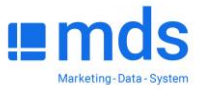

### **Strukturanalyse**

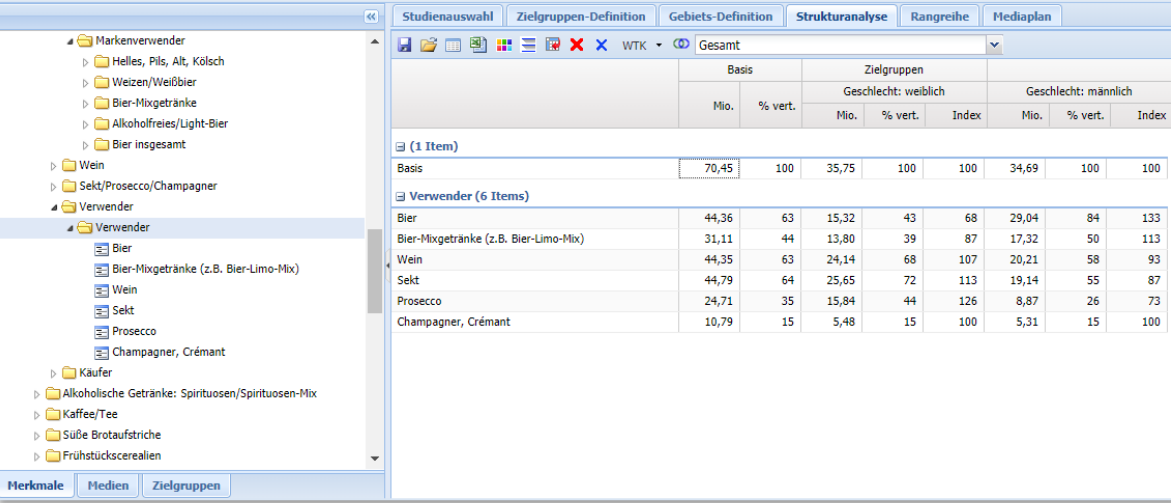

- **· Mit dem Modul "Strukturanalyse"** lassen sich die Untersuchungsdaten beliebiger Studien in Form einer Kreuztabelle darstellen.
- Zeilen und Spalten können vom Anwender frei definiert werden.
- Neben den bereitstehenden Basis-Merkmalen können auch kombinierte Merkmale oder eigene Zielgruppen als Spalten oder Zeilen verwendet werden.
- Die Darstellungsform der Ergebnisse kann ausgewählt werden ("**Spaltenlayout setzen"**).
- Die Strukturanalyse kann abgespeichert und zu einem späteren Zeitpunkt wieder in mds aufgerufen werden. Auch ein Export der Tabellen nach EXCEL wird angeboten.

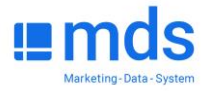

### **Strukturanalyse erstellen**

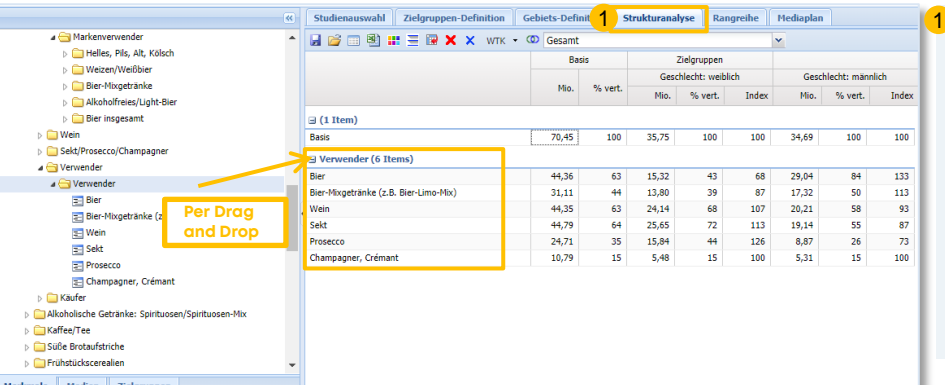

Merkmale | Medien | Zielgruppe

œ

X

- **Speichern:** Speichert die Strukturanalyse in der Datenbank л
	- **Laden:** Zuvor gespeicherte Strukturanalysen können wieder geladen werden
	- **Spaltenlayout setzen (Beschreibung der Werte auf Folie 12):** Werte in Spalten festlegen und anordnen, siehe rechts
- **BILA Excel-Export:** exportiert die gesamte Tabelle zur Weiterverarbeitung in Excel
	- **Gruppierung auf/ zu:** zeigt wahlweise nur die Überschriften oder Überschriften und Items
	- Spalten und Zeilen vertauschen: ermöglicht durch den Tausch von Zeilen und Spalten ein "Kippen" der Tabelle:
	- **Strukturanalyse löschen:** löscht die gesamte Tabelle, NICHT jedoch die Zielgruppen
	- **Markierte Zeilen löschen:** löscht nur einzelne Zeilen
- **WTK Wechsel zwischen Werbeträger-/Werbemittel-Kontakten:** Auswahl des Leistungswertes, sofern mehrere ausgewiesen werden
- ത **Kombination erstellen:** eigene Kombis (z.B. aus Medien) erstellen, um diese in Zeilen oder Spalten zu übernehmen
- Register **"Strukturanalyse**" anklicken
- Den Merkmalsbaum öffnen
- Merkmale direkt im Baum oder per Suchfunktion suchen
- Merkmale bzw. Merkmalsgruppe markieren, per Drag und Drop für die Spalten in den grauen Balken oben ziehen, für Zeilen in den weißen Bereich.
- Es können mehrere Merkmale gleichzeitig gezogen werden − durch das Ziehen einer Überschrift
- 
- − durch Markieren einzelner Zeilen mit der ctrl-Taste
- − durch Markieren von Zeilenblöcken mit der shift-Taste
- Die aktuelle Zielgruppe (hier "**Gesamt**") ist die Basis (der Filter) für die gesamte Tabelle.

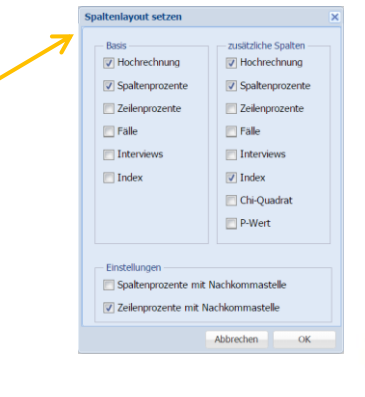

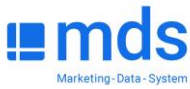

### **Arbeiten mit Strukturanalysen**

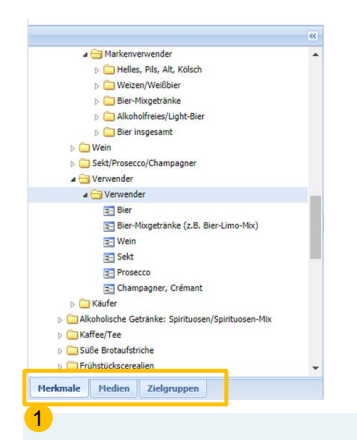

#### **Merkmale / Medien / Zielgruppen**

- **·** Im Tabellenblatt "Merkmale" werden alle Items angezeigt, die in der Studie enthalten sind.
- **Im Tabellenblatt "Medien"** sind alle Medien enthalten, für die in der Studie Nutzungswahrscheinlichkeiten ausgewiesen sind.
- **·** Im Tabellenblatt "Zielgruppen" werden alle im Verlauf einer Sitzung selbst gebildeten Zielgruppen (s. Zielgruppen-Definition) abgelegt. Diese können wie Merkmale in die Spalten und Zeilendefinition der Strukturanalyse eingefügt werden.

**Einfache Verknüpfungen (Verknüpfungen aus ein und derselben einer Gruppe) lassen sich direkt aus der Zeilendefinition in der Strukturanalyse bilden, dazu:** 2

- Zu verbindende Zeilen/Spalten markieren.
- Zeilen / Spalten verbinden
- Mausklick rechts öffnet ein Kontext-Menü.
- **Example 1 verbinden" 3** uswählen und entscheiden: Verbindung mit , und bzw. mit , oder'.
- Die neue Zeile/Spalte erhält den entsprechenden Text.

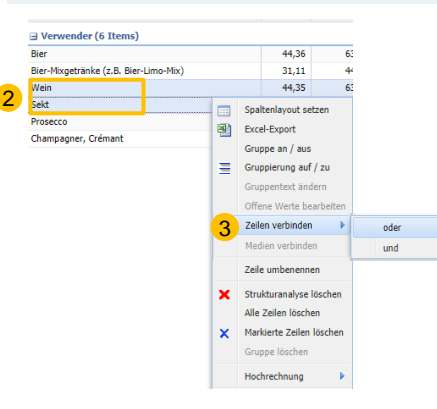

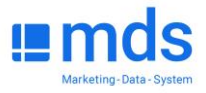

**Vorfilter** (wird in der Zielgruppe angelegt) Beschreibung der Basiszielgruppe.

Kann **Gesamt** sein oder wie in diesem Fall eine beliebige andere Zielgruppe (**Frauen**). Dient als **Filter**. Mit dem Pfeil rechts kann zwischen den vordefinierten Zielgruppen gewechselt werden.

#### **Mio. oder Tsd.**

Personen laut Hoch-rechnung in der Merkmalskombination aus Zielgruppe, Zeile und Spalte.

#### **Lesebeispiel:**

1,76 Mio. LOHAS in der Zielgruppe Frauen sind 40 – 49 Jahre alt.

#### **% vert./Prozent vertikal**

Struktur der Spalten-Zielgruppe: Je Spalte der Anteil des jeweiligen Zeilenmerkmals an der Basiszeile.

#### **Lesebeispiel:**

19,2 % der LOHAS in der Zielgruppe Frauen sind 40 – 49 Jahre alt.

#### **% hor./ Prozent horizontal**

Zusammensetzung des Zeilenmerkmals bezogen auf die Spaltenmerkmale; Anteil an der Basisspalte.

#### **Lesebeispiel:**

31,5 % der Frauen im Alter von 40 - 49 Jahren gehören zu den LOHAS.

#### **Fälle**

Gibt die Anzahl der gewichteten Fälle mit der Merkmalskombination in der Stichprobe an.

#### **Lesebeispiel:**

In der Stichprobe waren 753 Fälle weibliche LOHAS zwischen 40 und 49 Jahren.

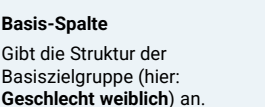

#### **Lesebeispiel:**

1

13,2 % aller Frauen sind 20 Jahre alt, das sind absolut 4 Mio.

#### **Weitere Spalten**

Zeigen die Zusammensetzu der Zielgruppe in Bezug auf Spalten- und Zeilenmerkmal

#### **Lesebeispiel:**

10,1 % der LOHAS (Frauen) sind zwischen 20 und 29 Jahre alt. Das sind 0.92 Mio. absol

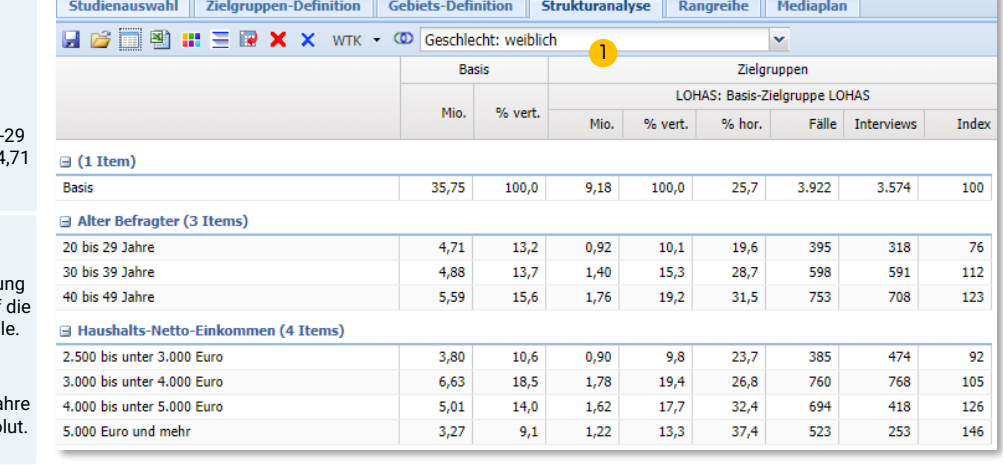

#### **Index**

Anteil eines Merkmals in einer Zielgruppe im Vergleich zum Anteil desselben Merkmals bezogen auf die Basis.

#### **Lesebeispiel:**

19,2 % der LOHAS in der Zielgruppe Frauen sind zwischen 40 und 49 Jahre alt, in der Gesamtzielgruppe Frauen sind es 15,6 %, das ergibt einen Index von 123.

#### **Berechnung:**

19,2 / 15,6 \*100 = 123

#### **Interpretation:**

Mit einem Index von 123 sind die 40 – 49jährigen in der LOHAS Zielgruppe (Frauen) überproportional vertreten.

Der Index liefert einen schnellen Überblick über die starken und schwachen Merkmale der gewünschten Zielgruppen.

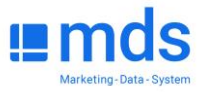

### **Rangreihe | Schritt 1: Grundformate einstellen**

- Jeder Mediengattung kann ein Grundformat zugewiesen werden: "**Format**" aufklappen, "**Grundformate einstellen**" wählen, im Fenster "Grundformate" das Tabellenblatt der jeweiligen Gattung anklicken, Format auswählen und mit ok bestätigen.
- Im Fenster "**Formate ändern**" können Formate in der Rangreihe wahlweise für die markierten Medien, für Medien ohne Preise (ungültige) oder für alle Medien einer Gattung geändert werden.
- Das Einzelpreisfenster öffnet sich durch Doppelklick auf ein Medium in der Rangreihe, hier kann das gewünschte Format für dieses einzelne Medium geändert werden.
- Für Online-Medien kann als Grundformat oder Einzelpreis zusätzlich zur Werbeform die Anzahl der gewünschten Kontakte oder alternativ der Share (Anteil an der Gesamtbelegung) angegeben werden.

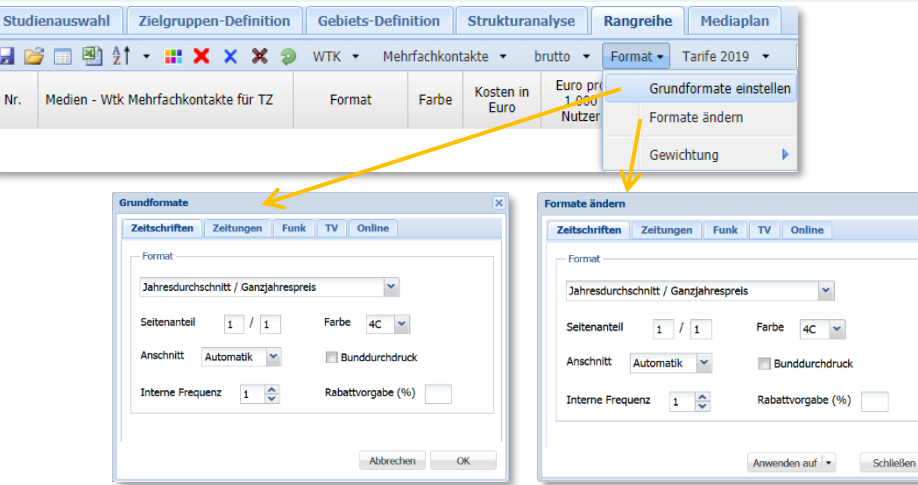

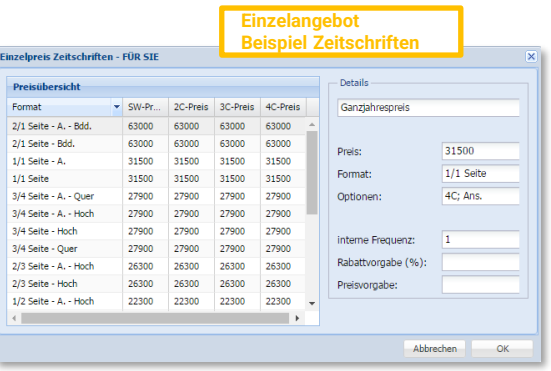

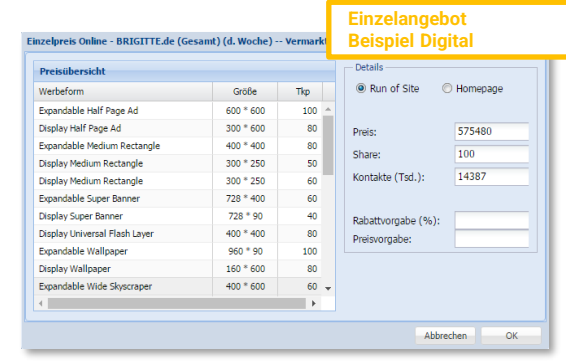

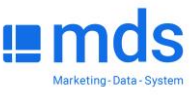

## **Rangreihe | Schritt 2: Medienauswahl definieren**

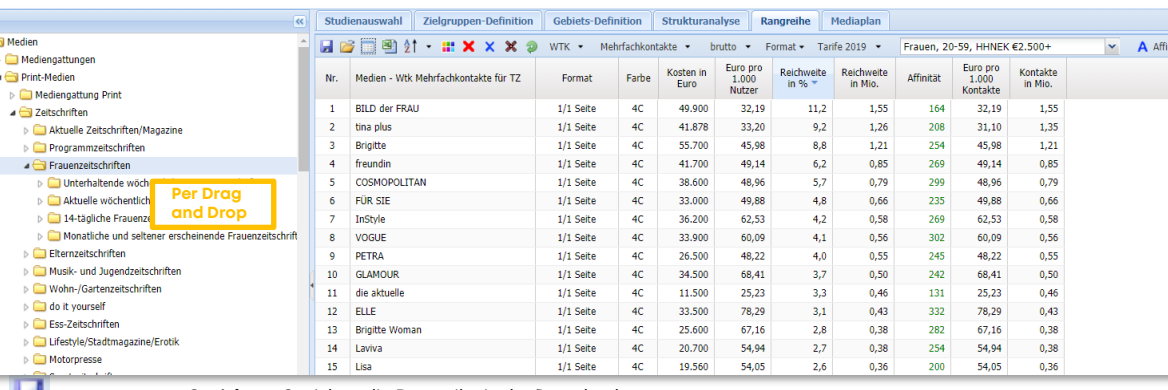

**Speichern:** Speichert die Rangreihe in der Datenbank

**Laden:** Zuvor gespeicherte Rangreihen können wieder geladen werden

**Spaltenlayout setzen (siehe nächste Folie):** Werte in Spalten festlegen und anordnen, siehe rechts

**Excel-Export**: exportiert die gesamte Tabelle zur Weiterverarbeitung in Excel

**Standard-Sort:** Sortierfunktion definieren und anwenden

**Bedingte Formatierung**: markierte Zellen nach definierten Kriterien farbig hervorheben

**Rangreihe löschen:** löscht die gesamte Tabelle, NICHT jedoch die Zielgruppen

**Markierte Zeilen löschen:** löscht nur einzelne Zeilen

**Medien ohne Preis löschen:** löscht Medien, für die kein Preis des angegebenen Formates existiert

 $WTK -$ **Wechsel zwischen Werbeträger-/Werbemittel-Kontakten:** Auswahl des Leistungswertes, sofern mehrere ausgewiesen werden

#### ■ "**Rangreihe**" anklicken.

■ Medienbaum öffnen.

 $n$ 

- Medien-, oder Mediengruppen direkt im Baum durch Aufklappen der einzelnen Ordner suchen.
- Belegungseinheit oder Gruppe markieren, mit Drag und Drop in die Zeilen ziehen.
- Mehrere Medien können gleichzeitig gezogen werden:
- − durch das Ziehen einer Überschrift
- − durch Markieren einzelner Zeilen mit der ctrl-Taste
- − durch Markieren von Zeilenblöcken mit der shift-Taste

#### Zielgruppe 1: Frauen, 20-59, HHNE 2500+  $\triangleright$

- Die aktuelle **Zielgruppe** (Frauen, 20-59 Jahre, HHNE 2500€+) ist die Basis für die gesamte Rangreihe.
- Durch Auswählen im Dropdown-Menü kann die Zielgruppe gewechselt werden.

#### A Affinität ·

■ Unter dem Button **Affinität** kann aus den zuvor definierten Zielgruppen eine andere Vergleichszielgruppe für die Affinität gewählt werden. Voreingestellt ist immer die Zielgruppe **Gesamt**.

Format **v** 

■ **Format** erlaubt es, die Formate und Preise der beteiligten Mediagattungen festzulegen.

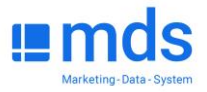

Mehrfachkontakte **Wechsel zwischen Mehrfach- und Einfachkontakten bei TZ**, falls in der Studie ausgewiesen

### **Rangreihe | Schritt 3: Sortierung**

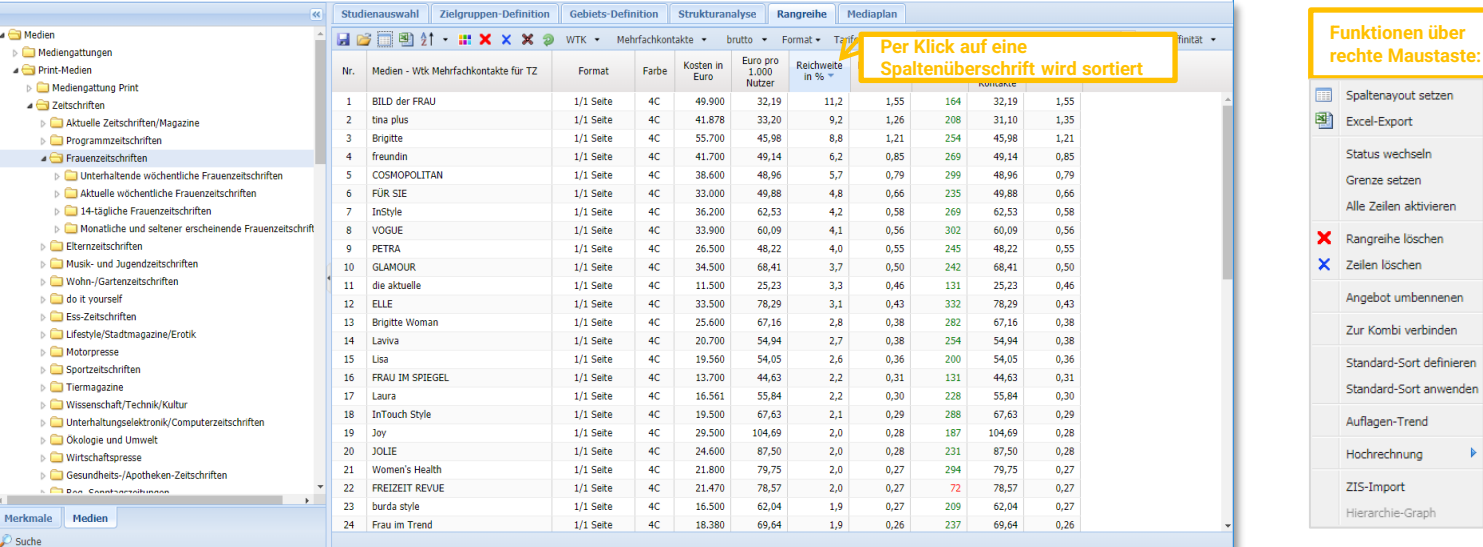

▪ Mit der Rangreihe lassen sich Leistungsdaten, der in der Studie erhobenen Medien, in Tabellenform nach Leistungsfähigkeit sor tiert darstellen.

- Der Anwender kann die ausgewiesenen Werte (Reichweite, Schaltkosten, Affinität etc.) flexibel steuern, auch das Sortierkriter ium für die Rangplatzvergabe ist frei wählbar.
- In der Praxis dient die Rangreihe der Auswahl von geeigneten Werbeträgern für die zu planende Werbekampagne. Auf der Basis ei ner Markt-/Mediastudie werden in der gewünschten Zielgruppe für alle in Frage kommenden Werbeträger die Leistungswerte (Schaltkosten, Netto -Reichweite, Affinität, 1000-Kontakt-Preis etc.) ermittelt.
- Über die Sortierung nach Einzelkriterien und das anschließende "**Grenze setzen**" kann die Medienauswahl für eine Übernahme in das Modul "**Mediaplan**" auf die leistungsstärksten Medien für die gewählte Zielgruppe eingeschränkt werden.

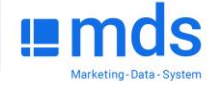

nierer ender

### **Mediaplan | Generell**

- Mit diesem mds-Modul können Mediapläne erstellt, bearbeitet und ausgewertet werden. In der aktuellen Zielgruppe werden für die d efinierten Pläne alle gewünschten Leistungswerte (Kosten, Reichweite, Kontakte, GRP etc.) berechnet.
- Die Definition der Pläne erfolgt über die Eingabe von Belegungsfrequenzen je Plan für die hier ausgewählten Medien bzw. für die in der Rangreihe erstellte Auswahl.
- Die Formate der ausgewählten Werbeträger können auch hier eingestellt werden. Dadurch werden Werbeträger mit den entsprechend en Preisen versehen.
- Die definierten Mediapläne können global, d.h. auf die definierte Zielgruppe bezogen, oder nach Breaks, d.h. getrennt für ein zelne Merkmale und Merkmalsgruppen ausgewertet werden.

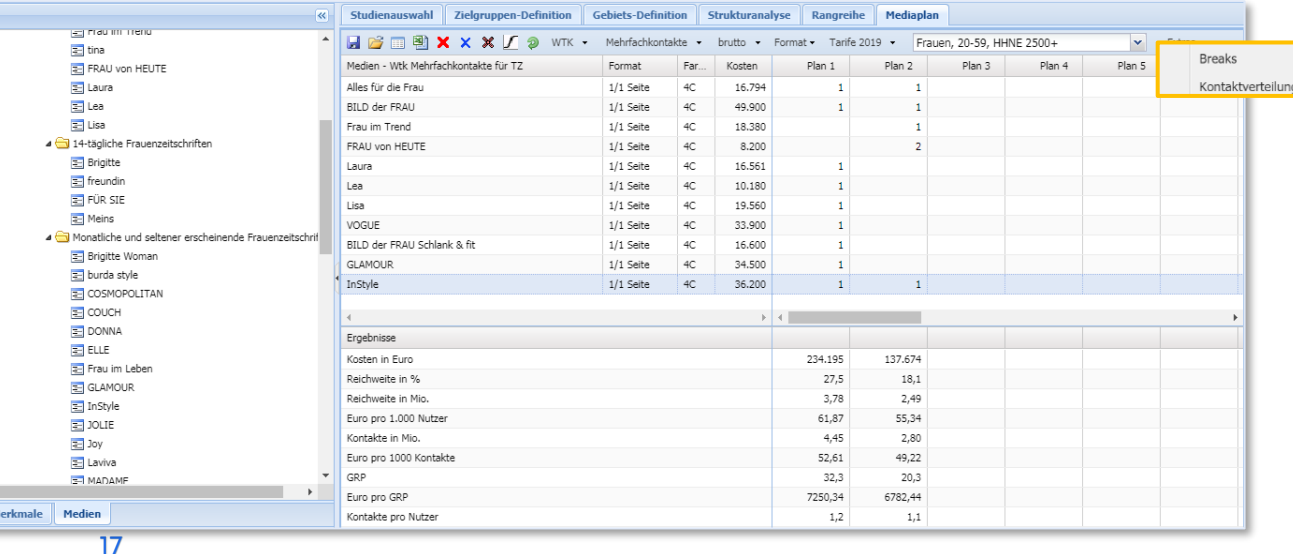

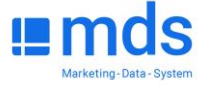

### **Mediaplan | Medien ergänzen**

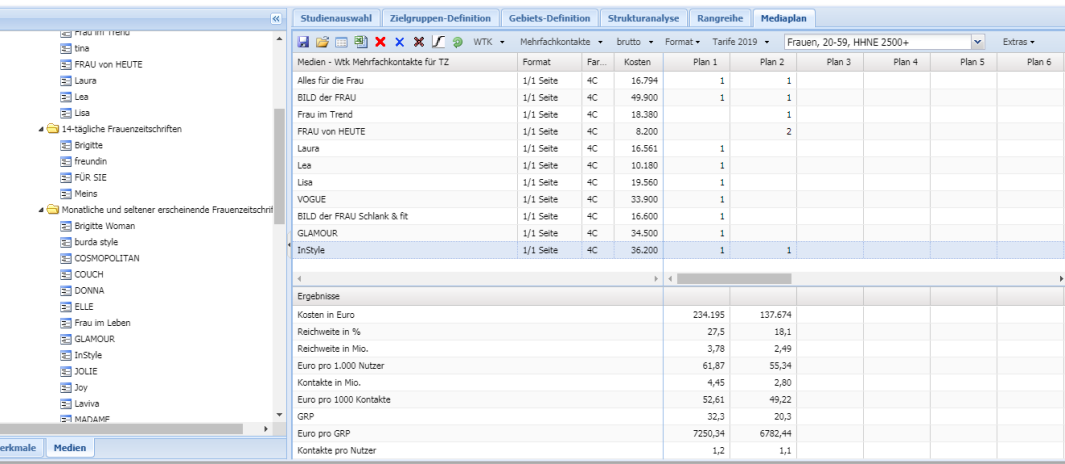

**Speichern:** Speichert die Mediaplanung in der Datenbank

딫

 $\frac{1}{2}$   $\times$  X X X  $\times$ 

**Laden:** Zuvor gespeicherte Mediaplanungen können wieder geladen werden

- **Excel-Export:** exportiert die gesamte Tabelle zur Weiterverarbeitung in Excel
- **Mediaplan löschen:** löscht die gesamte Tabelle, NICHT jedoch die Zielgruppen
- **Markierte Zeilen löschen:** löscht nur einzelne Zeilen
- **Medien ohne Preis löschen:** löscht Medien, für die kein Preis für das angegebene Format existiert
- **wirksame Reichweite:** individuelle Kontaktbewertung der erreichten Personen in einer Kennzahl
- **Wechsel zwischen Werbeträger-/Werbemittel-Kontakten:** Auswahl des Leistungswertes

Mehrfachkontakte **Wechsel zwischen Mehrfach- und Einfachkontakten für Print**, falls in der Studie ausgewiesen

- "**Mediaplan**" anklicken.
- Den Medienbaum öffnen.
- Evtl. sind Medien bereits aus der Rangreihe vorhanden.
- Weitere Medien direkt im Baum durch Aufklappen der Ordner suchen.
- Medium markieren, mit Drag und Drop in die Zeilen ziehen.
- Es können mehrere Medien gleichzeitig gezogen werden
	- o durch das Ziehen einer Überschrift
	- o durch Markieren einzelner Zeilen mit der ctrl-Taste
	- o durch Markieren von Zeilenblöcken mit der shift-Taste

 $\checkmark$ 

Frauen, 20-59 Jahre, HHNE 2500+

▪ Die aktuelle **Zielgruppe** ist die Basis für den Mediaplan. Durch Auswählen im Dropdown Menü kann die Zielgruppe gewechselt werden.

Format \*

- "**Format**" erlaubt es, die Formate und Preise der beteiligten Mediagattungen festzulegen. Fenster "Grundformat", siehe nächste Seite
- **EXTERS** Das Menü "Extras", Unterpunkt "Breaks" öffnet eine weitere Tabelle, in der Pläne nach Merkmalen (z.B. demografisch) analysiert werden können.

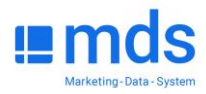

### **Mediaplan | Angebots-Preise festlegen/anpassen**

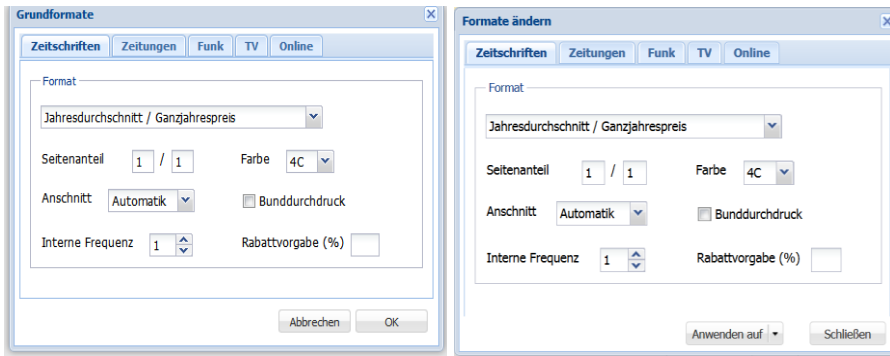

- Jeder Mediengattung kann ein Grundformat zugewiesen werden: "**Format**" aufklappen, "**Grundformate einstellen**" wählen, im Fenster "**Grundformate**" das Tabellenblatt der jeweiligen Gattung anklicken, Format auswählen und mit ok bestätigen.
- Im Fenster "**Formate ändern**" können Formate in der Rangreihe wahlweise für die markierten Medien, für Medien ohne Preise (ungültige) oder für alle Medien einer Gattung geändert werden.
- Das Einzelpreisfenster öffnet sich durch Doppelklick auf ein Medium in der Rangreihe, hier kann das gewünschte Format für dieses einzelne Medium geändert werden.
- Für Online-Medien kann als Grundformat oder Einzelpreis zusätzlich zur Werbeform die Anzahl der gewünschten Kontakte oder alternativ der Share (Anteil an der Gesamtbelegung) angegeben werden.

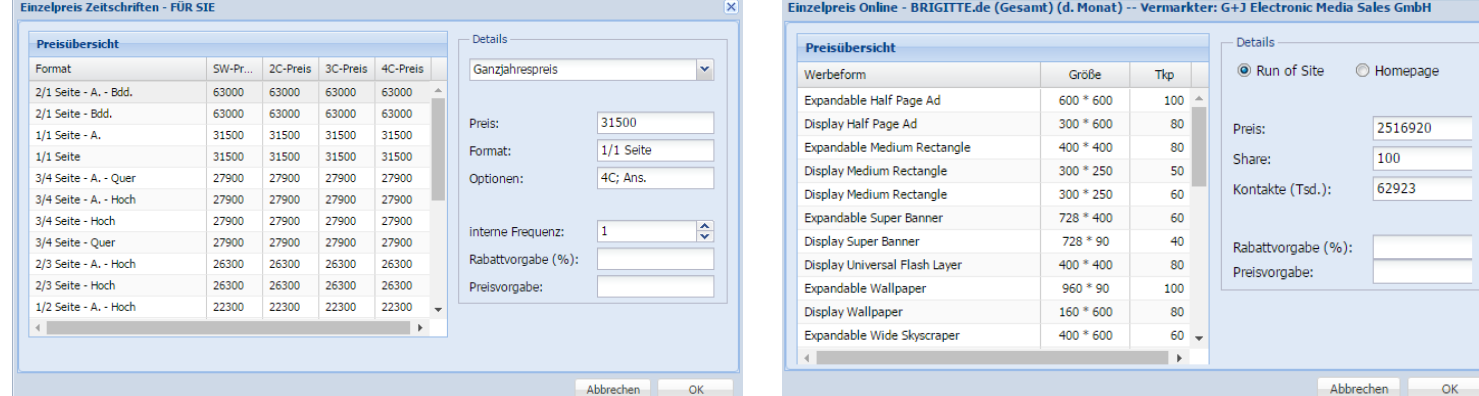

# Marketing-Data-Syste

### **Mediaplan | Weitere Funktionen**

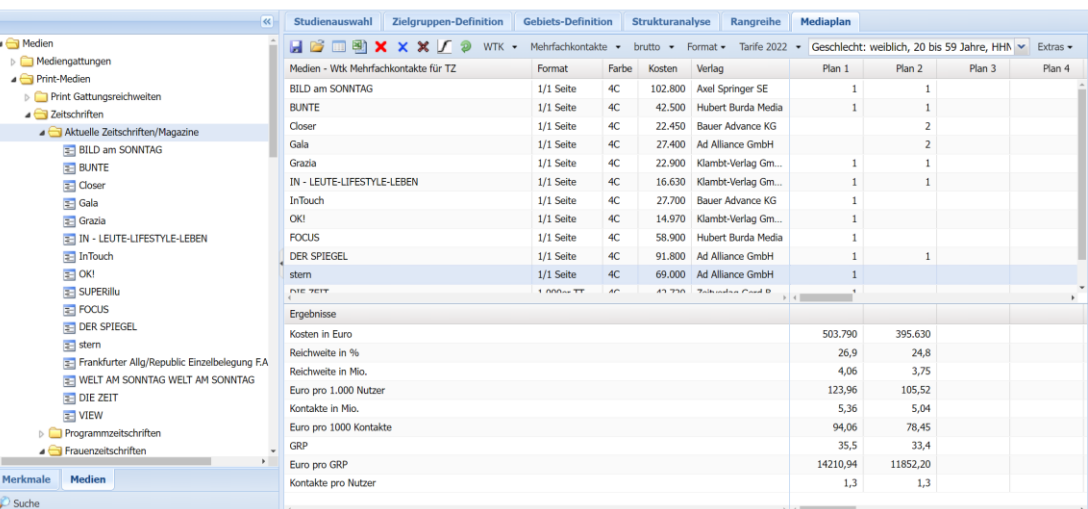

Die Definition von Mediaplänen erfolgt über die Eingabe von Belegungsfrequenzen je Plan für die ausgewählten Medien.

■ Die Leistungswerte werden automatisch angezeigt.

b4p 2021 III - Geschlecht: weiblich. 20 bis 59 Jahre. HHNE +2500 - Potenzial: 21.4 %. 6.668 Fälle. 15.11 Mio.

- Rechtsklick in den Kopf eines Plans öffnet ein Kontextmenü (siehe rechts).
- In *"***Extras***"* + *"***Breaks***"* können einzelne Pläne nach demografischen Kriterien analysiert werden. Zu diesem Zweck können, wie in der Strukturanalyse, Zeilen in die Tabelle gezogen werden, mit denen die durch den jeweiligen Plan erreichten Mediennutzer näher beschrieben werden.

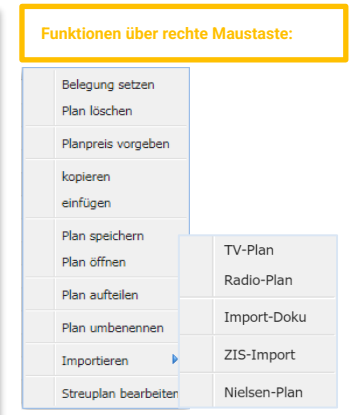

- *"***Belegung setzen***"*  alle im Plan enthaltenen Medien mit derselben Frequenz belegen
- *"***Plan löschen***" -* löscht den markierten Plan
- *"***kopieren***"* / *"***einfügen***" -* einen Plan zu duplizieren, um daraus einen weiteren Vergleichsplan zu erstellen
- *"***Plan aufteilen***"*  einen Plan nach verschiedenen Medienarten aufteilen. Dadurch werden Einzelpläne für die beteiligten Medienarten erzeugt.
- Mit "Importieren" integrieren von u.a. TV- und Radioplänen

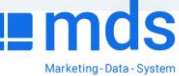

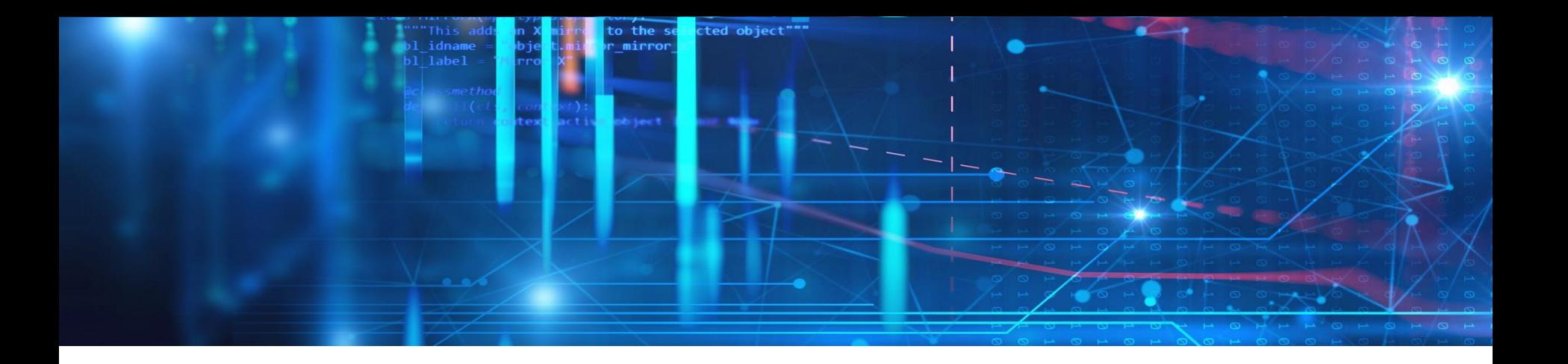

### **FRAGEN? SCHREIBEN SIE EINE E-MAIL:**

*Kontakt: mds-service@axelspringer.com*

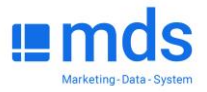